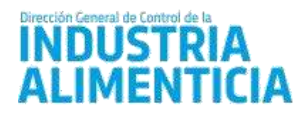

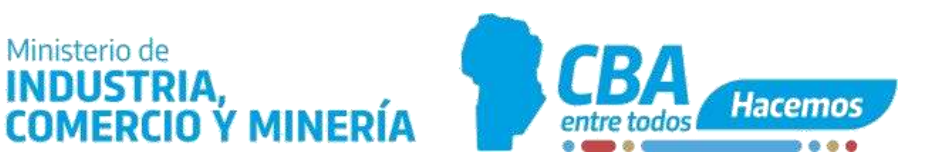

# **INSTRUCTIVO PARA LA GESTIÓN DEL REGISTRO NACIONAL DE PRODUCTO ALIMENTICIO (R.N.P.A.)**

Ministerio de

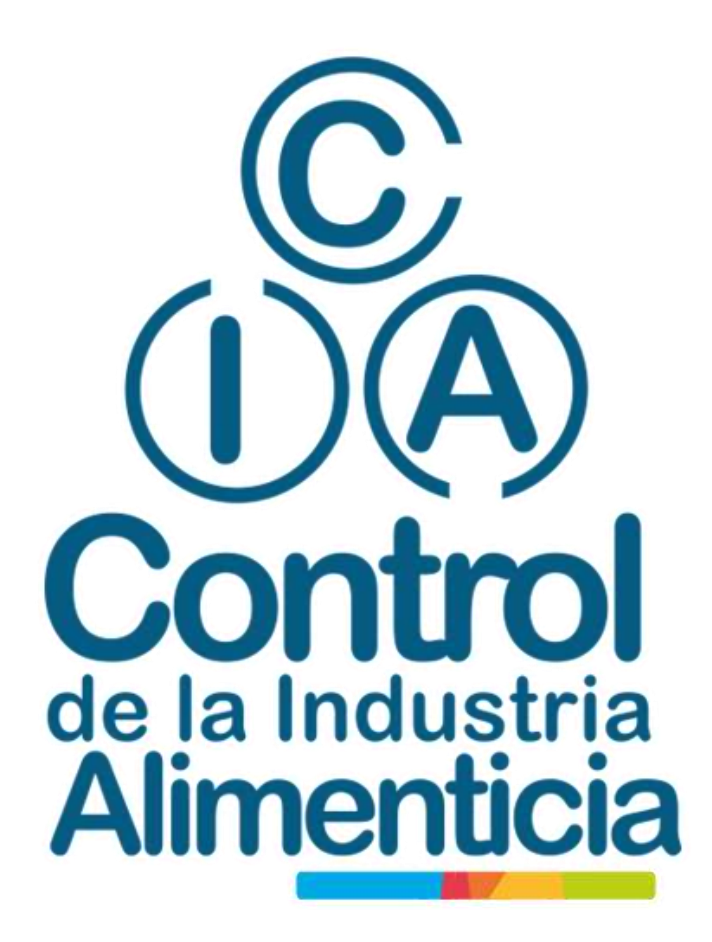

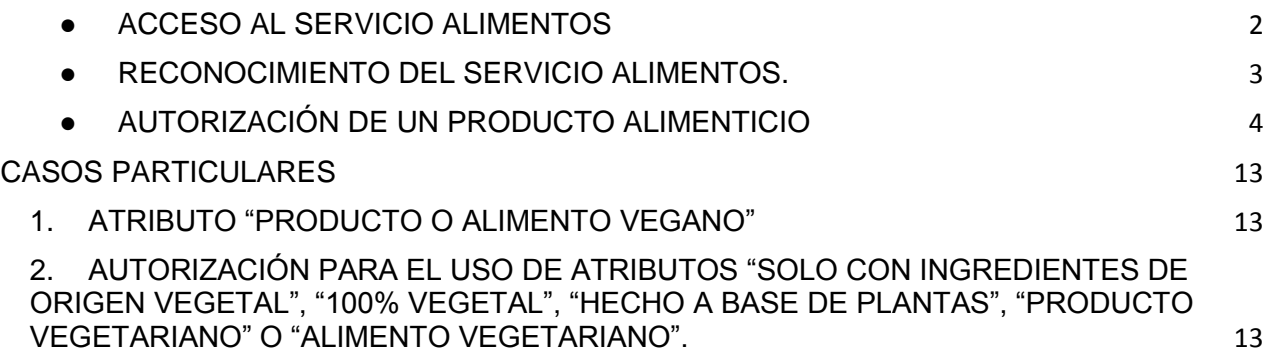

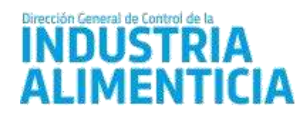

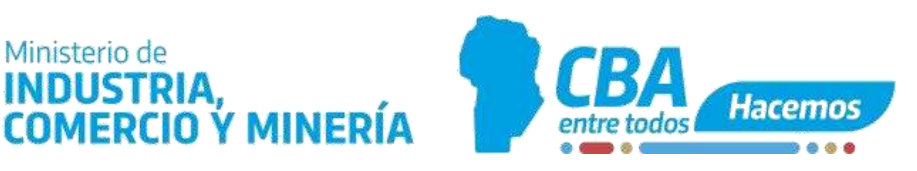

<span id="page-1-0"></span>ACCESO AL SERVICIO ALIMENTOS

Ministerio de

**INDUSTRIA.** 

Para comenzar a utilizar el servicio ALIMENTOS en el sitio Ciudadano Digital-CIDI, deberá:

- El titular y/o representante legal, poseer nivel 2 de CIDI **Verificado**. Para gestionar el nivel 2, y/o consultar los centros de constatación de identidad (CCI) dirigirse al siguiente link: [https://ciudadanodigital.cba.gov.ar/cci/.](https://ciudadanodigital.cba.gov.ar/cci/) Cabe aclarar que la mesa de entrada del Ministerio de Industria, Comercio y Minería sito en Belgrano 347 funciona como CCI de 8 a 14 h. También lo podrá realizar desde su domicilio con un celular [Cómo obtener tu CiDi nivel 2](https://www.youtube.com/watch?v=4SxnmETNzxM)  [desde tu casa](https://www.youtube.com/watch?v=4SxnmETNzxM)
- Tener registrada una actividad económica relacionada al rubro alimenticio.
- Si un tercero va a gestionar los trámites ante la Dirección General de Control de la Industria Alimenticia (DGCIA), deberá estar autorizado mediante el administrador de relaciones de CIDI. Para acceder al instructivo de cómo autorizar a una persona ingresar al siguiente link :<https://cidi.cba.gov.ar/portal-publico/terminos>

Ingresar a CIDI con su CUIL y contraseña. En el buscador que se encuentra en el escritorio de la plataforma colocar "ALIMENTOS" y hacer click para ingresar

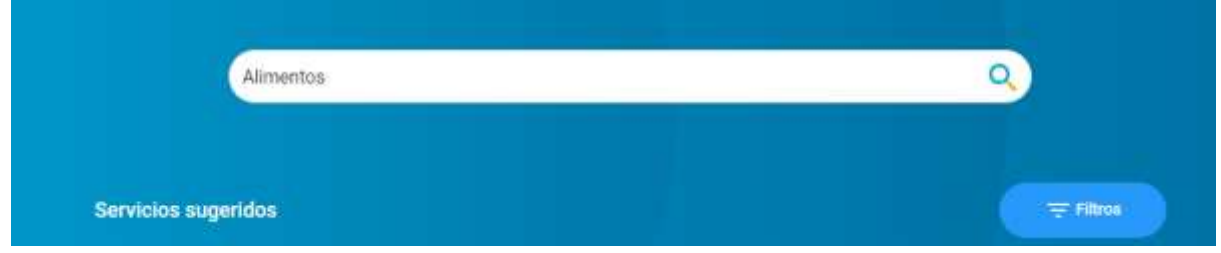

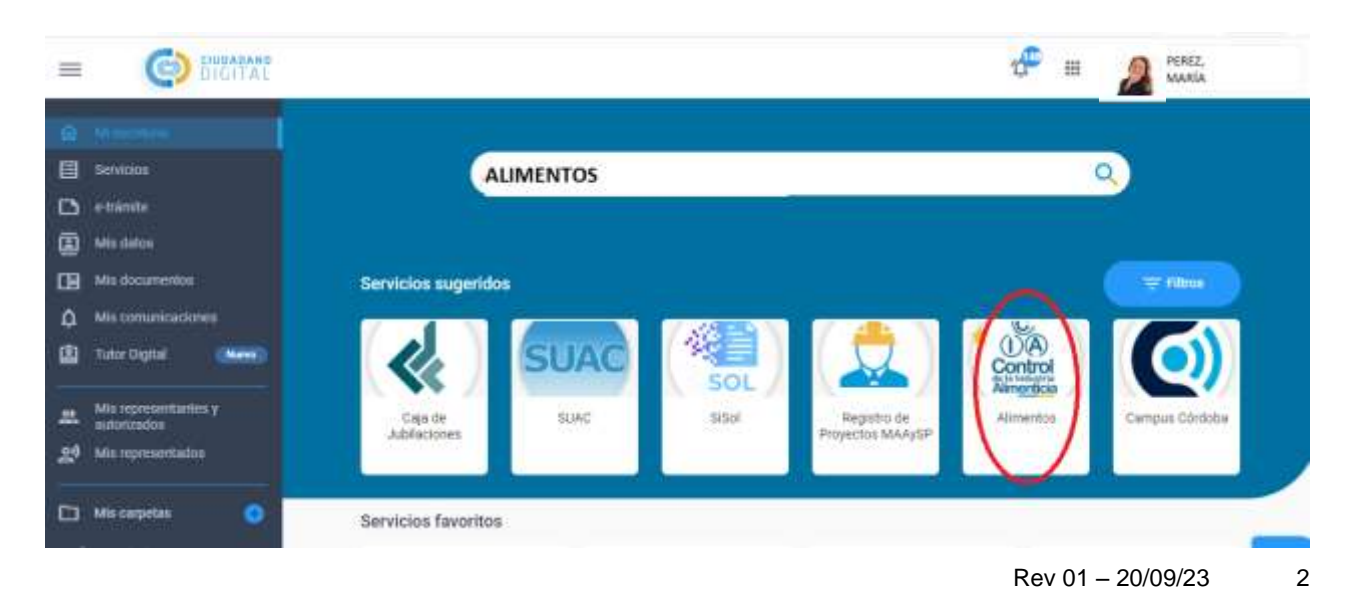

Le aparecerá el icono del Servicio. Hacer click para ingresar.

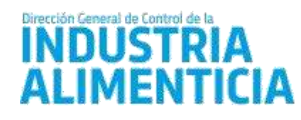

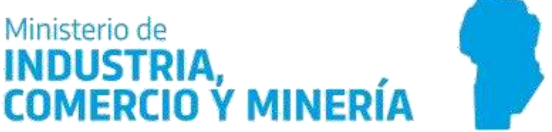

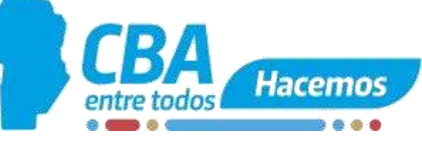

● RECONOCIMIENTO DEL SERVICIO ALIMENTOS.

<span id="page-2-0"></span>Al ingresar a ALIMENTOS, encontrará diferentes botones de navegación cada uno con una funcionalidad específica.

➔ **INICIO**, es el acceso inicial donde encontrará la información general de los trámites para la autorización sanitaria de establecimientos (RNE), productos alimenticios (RNPA).

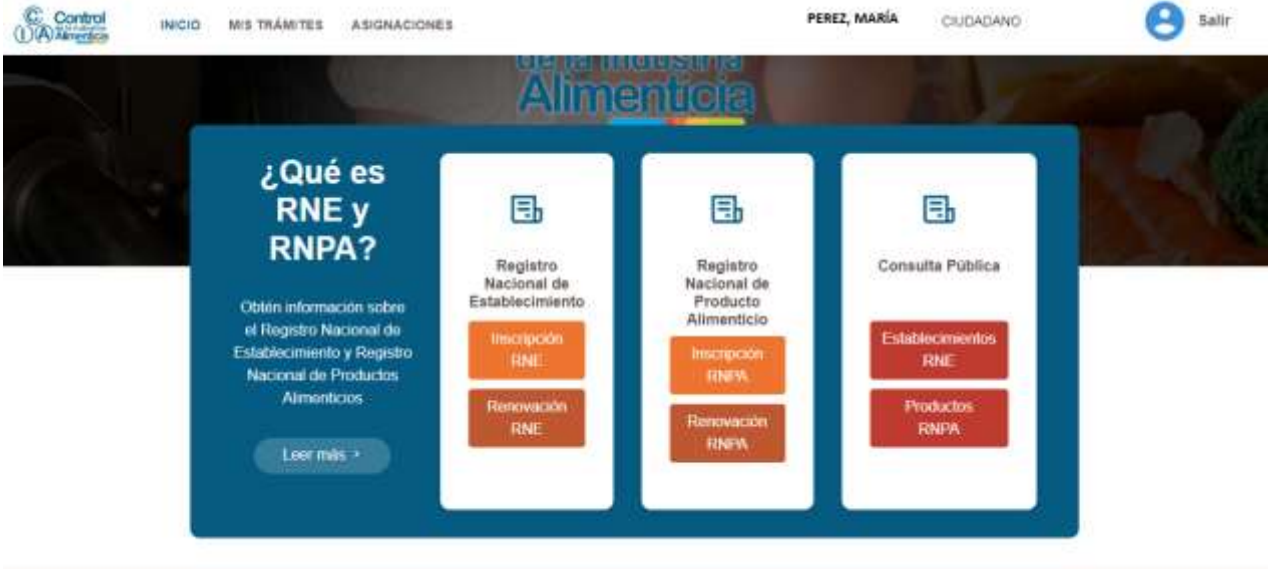

→ MIS TRÁMITES encontrará todos los trámites gestionados por usted, relacionados a su empresa o a sus representados en caso de haber sido autorizado a través del administrador de relaciones. Se ordenan en diferentes *secciones*, en función del estado de dichos trámites.

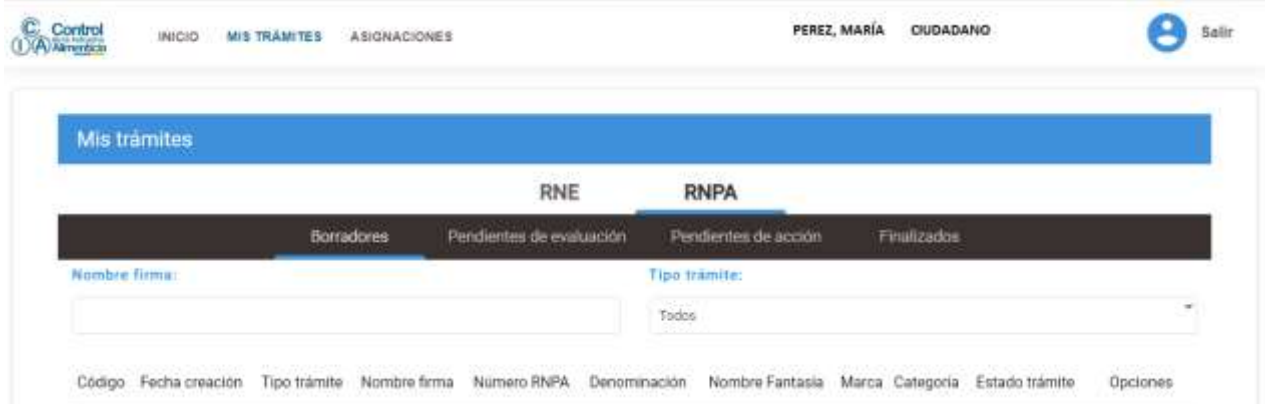

En **Borradores**, se guardan aquellos trámites iniciados, pero aún no enviados para revisión. Podrá editarlo cuantas veces considere necesario antes de su envío a la DGCIA para revisión de lo presentado.

# INNIISTRIA

## Ministerio de INDUSTRIA. **COMERCIO Ý MINERÍA**

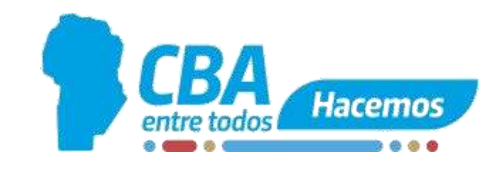

**En Pendientes de evaluación** encontrará aquellos trámites completos por el ciudadano y enviados, pero que aún no han sido evaluados por los profesionales de la DGCIA. Aquí podrá descargar la constancia de solicitud de inscripción emitida al enviar el trámite.

En **Pendientes de acción** hallará todos los trámites ya revisados por la DGCIA, pero que aguardan una respuesta por parte del ciudadano que ha iniciado el trámite, por ejemplo, realizar una subsanación (corrección de un trámite observado), aceptar una fecha propuesta de auditoría, presentación de plan de acción en respuesta de auditoría, entre otros.

En **Finalizados** encontrará los trámites aprobados o rechazados por la DGCIA. Aquí podrá acceder al certificado digital emitido como resultado de la autorización sanitaria.

<span id="page-3-0"></span>**●** AUTORIZACIÓN DE UN PRODUCTO ALIMENTICIO

Las solicitudes de gestión de RNPA deben ser realizadas por la firma titular del producto alimenticio pudiendo autorizar a un representante para tal gestión mediante el sistema de relaciones de CIDI. Por consultas sobre cómo autorizar a un representante para el uso del sistema ALIMENTOS consultar el siguiente instructivo: [https://cordobaproduce.cba.gov.ar/wp](https://cordobaproduce.cba.gov.ar/wp-content/uploads/2021/11/administracion-relaciones.pdf)[content/uploads/2021/11/administracion-relaciones.pdf](https://cordobaproduce.cba.gov.ar/wp-content/uploads/2021/11/administracion-relaciones.pdf)

Previamente deberá haber gestionado la autorización de la relación.

En caso de querer modificar la representación para iniciar el trámite de Inscripción RNPA, debe cliquear donde se le indica, para ser direccionado al módulo de representados de CIDI (para mayor información dirigirse al Cap. IV Administrador de Relaciones de Términos y Condiciones de uso de CIDI [https://cidi.cba.gov.ar/portal-publico/terminos\)](https://cidi.cba.gov.ar/portal-publico/terminos).

Generalidades a tener en cuenta a la hora de completar la información:

- Se habilitarán **campos para completar y cargar documentos** en diferentes secciones.
- Una vez que se completan los datos de cada sección y se pasa a la siguiente, los datos cargados se guardan automáticamente, quedando disponible en MIS TRÁMITES - Borradores.
- Si el espacio destinado a la carga de información por ejemplo datos de genuinidad no es suficiente podrá adjuntar un archivo con mayor detalle del punto a completar en la sección de documentos adjuntos.

A continuación se detallan las particularidades a tener en cuenta en cada sección:

■ 1. Elaborador: Deberá buscar mediante N° de RNE y añadir cada elaborador.

Luego seleccionar la actividad vinculada al trámite, por ejemplo, elaboración.

En caso que corresponda agregar Nº de ministerio de agricultura y ganadería por ejemplo FCH xxxx, Nº de SENASA xxxx Nº de establecimiento lácteo XF xxx

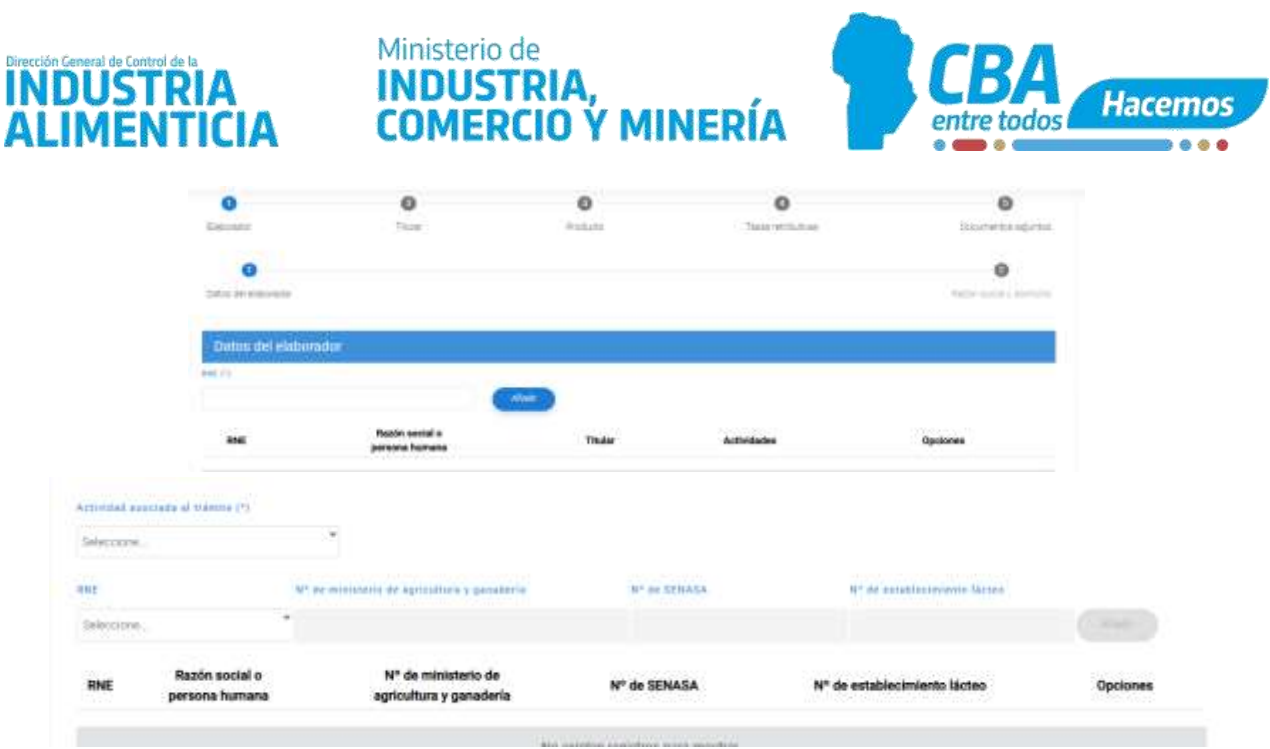

■ 2. Titular: En esta sección traerá los datos del solicitante (gestor del trámite) y los correspondientes a la firma propietaria, titular del RNPA. Si los datos del domicilio son incorrectos, por favor agregue o edite el domicilio debajo de esta descripción y luego guarde los cambios realizados.

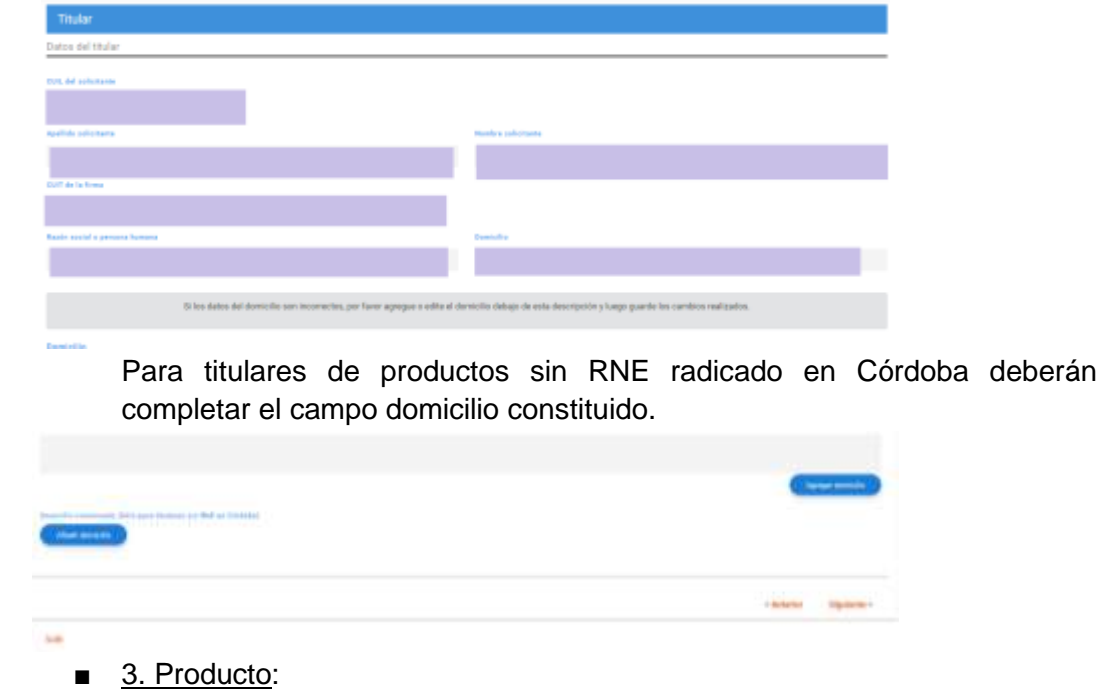

۰

۰

nuove originale

3.1 Datos del producto - Categoría de producto y modo de comercialización.

 $\circ$ 

ø

ens ett-ci pro-

Datos de projucto<br>Narco legas

ø

**Ourse** 

o

**EVERALLY MODERN** 

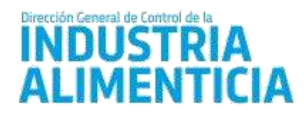

## Ministerio de INDUSTRIA. **COMERCIO Y MINERIA**

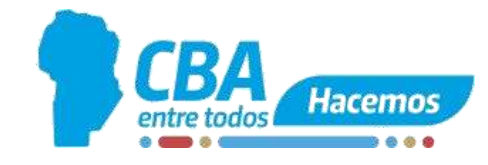

Debe seleccionar del listado desplegable la categoría de producto que corresponda, y luego tildar la/las opciones de Modo de comercialización, que estará asociado directamente a la casilla Declarar Información **Nutricional** 

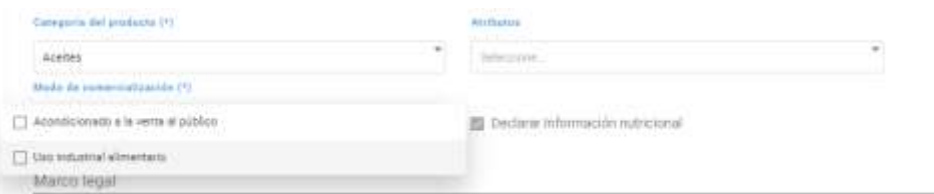

#### - Marco legal

En esta sección deberá completar los campos y seleccionar el modo de comercialización. Acondicionado para la venta al público y/o uso industrial. Tener en cuenta que el sistema una vez aprobado el trámite emitirá un proyecto de rótulo por cada modo de comercialización.

#### 3.2 Ingredientes, aditivos y alérgenos

En esta sección deberá añadir uno a uno cada ingrediente. En el caso de ingredientes compuestos deberá detallar los subingredientes. Para aquellos ingredientes compuestos que no tienen una identidad definida en la reglamentación aportar certificados de RNPA o rótulos, a los fines de verificar la denominación de venta y composición de los mismos.

Luego detallará los aditivos: podrá seleccionarlos por nombre o N° INS del desplegable.

Al finalizar la carga apretar el botón previsualizar y realizar los ajustes correspondientes a la lista de ingredientes. Finalmente apretar la tecla guardar cambios para que impacte la lista de ingredientes definitiva.

#### 3.3 Componentes

En esta sección deberá detallar cada nutriente por 100 g o ml del producto tal como se ofrece al consumidor. Podrá agregar otros nutrientes de la lista desplegable.

Tener en cuenta, que en caso de que corresponda consignar los valores de azúcares totales y añadidos, deberá **acompañar de información en la sección documentos adjuntos sobre el análisis del aporte de azúcares: Es requerido el detalle de los azúcares totales y añadidos, es decir identificar qué ingredientes y en qué cantidades aportan azúcares.**

#### 3.4 Información Nutricional

Esta sección no es válida para alimentos para propósitos médicos específicos, suplementos dietarios, fórmulas para lactantes y cualquier otro producto para regímenes especiales destinados a personas con trastornos metabólicos específicos y/o condiciones fisiológicas particulares, que

# **INDUSTR**

### Ministerio de INDUSTRIA. **COMERCIO Y MINERIA**

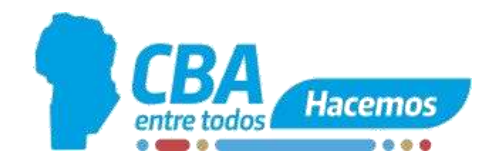

no se encuentren alcanzados por la Resolución GMC Nº 46/03 – Reglamento Técnico MERCOSUR sobre Rotulado Nutricional de Alimentos Envasados o sus modificatorias. En estos casos deberán adjuntar el proyecto de rótulo completo en la sección de documentos adjuntos llamada Proyecto de rótulo.

Seleccionar información nutricional por porción/por envase. Completar con los datos requeridos. Deberá indicar cuál es el modelo de tabla de información nutricional que utilizará en el diseño definitivo.

3.5 Información Nutricional complementaria / Etiquetado Nutricional Frontal

3.5.1: Información Nutricional Complementaria: Cuando corresponda, podrá seleccionar la/las frases relacionadas a información nutricional complementaria (CLAIMS), las cuales impactarán en el proyecto de rótulo a aprobar. 3.5.2: Etiquetado nutricional frontal: Deberá seleccionar los octógonos y/o leyendas precautorias que llevará el producto, en función de lo declarado en la DDJJ y/o resultado de la calculadora.

Recuerde que según lo establecido por la Ley 27642 y su reglamentación, no podrá consignar "información nutricional complementaria" *claims,* aquellos productos que lleven al menos un sello de advertencia.

#### 3.6. Empaque y preparación

3.6.1

- Clasificación: primario, secundario, terciario.
- Tipo: consignar lata, caja, pouch, etc.
- Material: detallar los materiales de empaque.
- Lapso de aptitud para cada envase primario.
- C.Neto y C.Neto escurrido: detallar sólo en aquellos casos que aplique.

#### 3.6.2: Parámetros de deterioro del producto

Detallar los parámetros físicos, químicos, microbiológicos y/o sensoriales indicadores de la pérdida de aptitud del producto.

#### 3.6.3: Ensayos de estabilidad efectuados

Describir los ensayos físicos, químicos y/o microbiológicos realizados al producto a fin de establecer su lapso de aptitud o de duración mínima.

#### 3.6.4: Condiciones de conservación

Indicar las condiciones en que el producto debe ser mantenido desde su elaboración y durante su almacenamiento, transporte, comercialización y manipulación.

#### 3.6.5: Vida útil o lapso de aptitud

La vida útil de un producto es el período de tiempo después del envasado en el que el alimento conserva sus características sensoriales, químicas, físicas, microbiológicas y nutricionales, y por lo tanto es seguro y apropiado para su consumo.

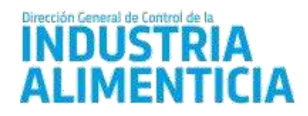

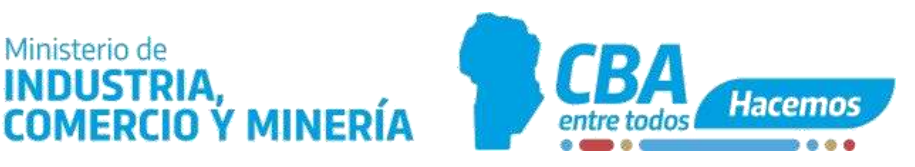

#### 3.6.6: Modo de indicación del nº de lote

Identificar el modo de declaración del lote del producto elaborado, podrá utilizar un ejemplo ilustrativo.

#### 3.7 Leyenda

Aquí tiene la opción de otras leyendas para incorporar alguna leyenda que no figure dentro de las preestablecidas y que esté contemplada en la legislación alimentaria vigente.

#### ■ 4.Tasas retributivas

Ministerio de

**INDUSTRIA.** 

Podrá cargar el número de liquidación de un cedulón emitido previamente (siempre que coincida con el artículo y concepto) o generar el comprobante para su pago desde la aplicación que lo redirigirá al aplicativo de pago de tasa retributivas trs.cba.gov.ar

Recuerde que la validación del pago de una tasa retributiva de servicio puede tardar hasta 72 horas hábiles de acuerdo a la modalidad de pago seleccionada y no podrá avanzar en la carga del trámite hasta que no esté acreditado dicho pago (cuando se encuentre activo el pago aparecerá el semáforo en verde).

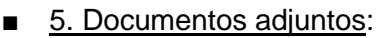

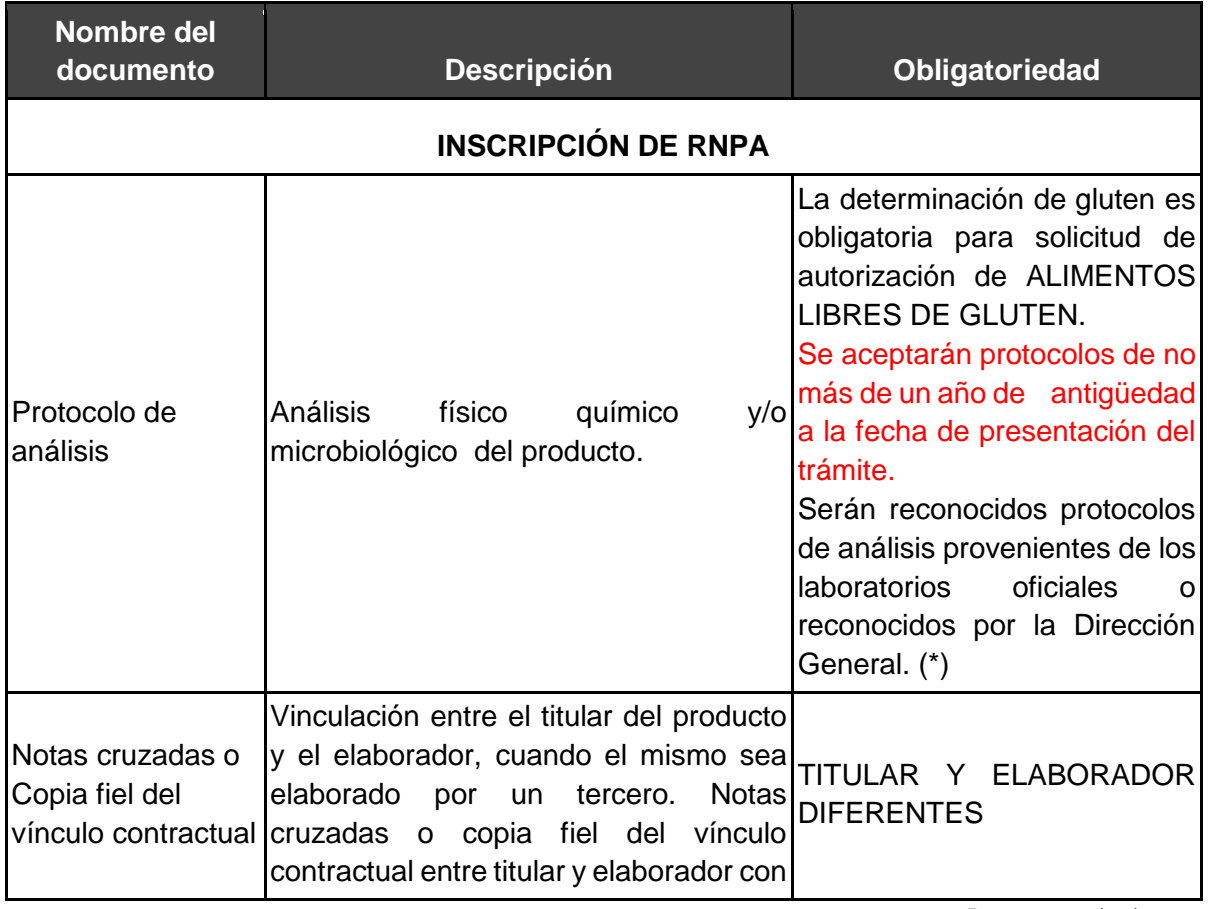

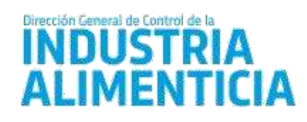

# Ministerio de INDUSTRIA,<br>COMERCIO Y MINERÍA

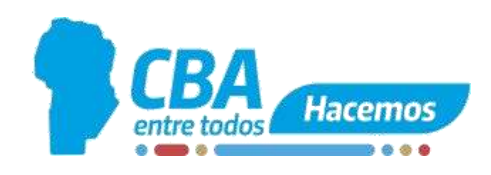

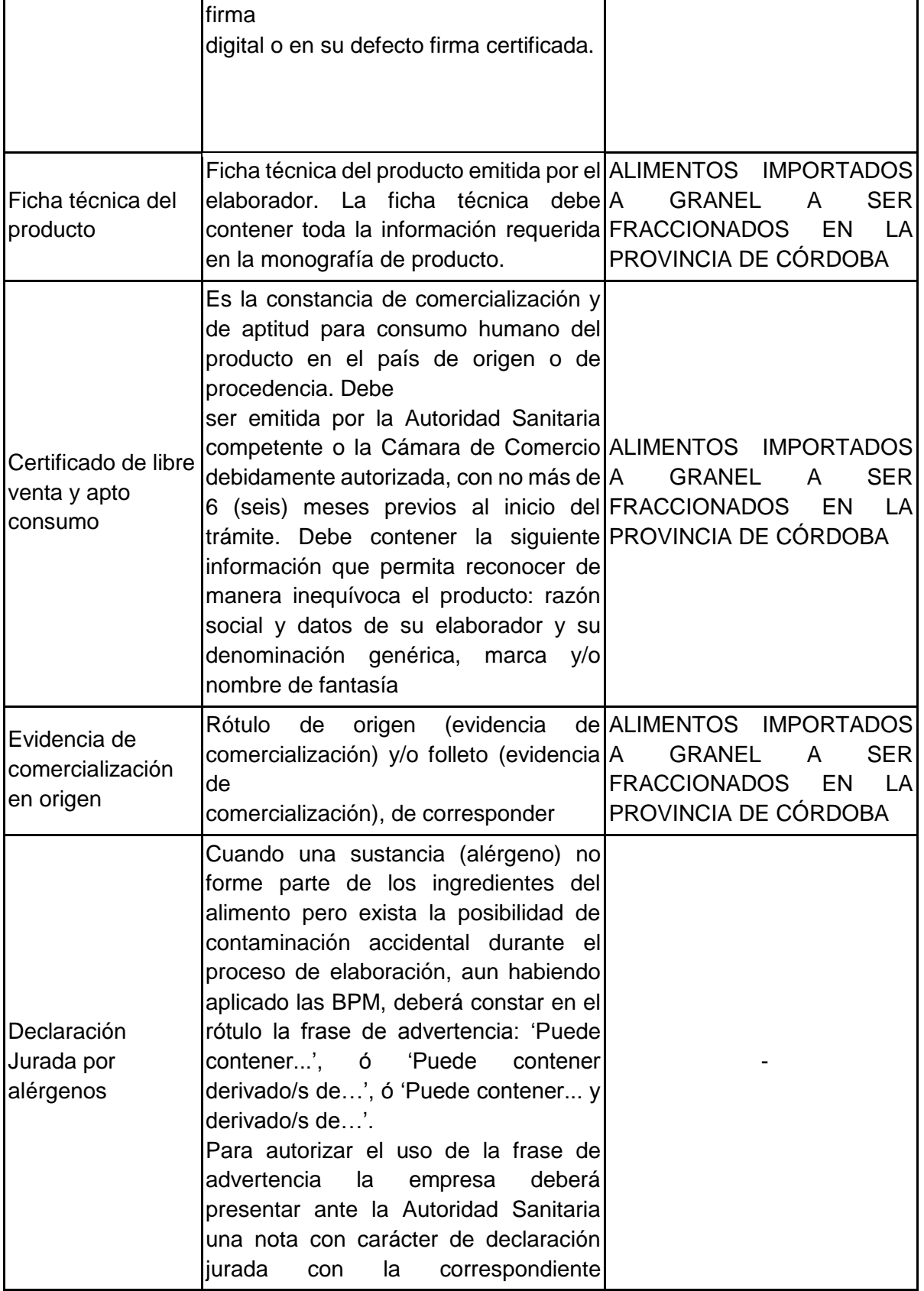

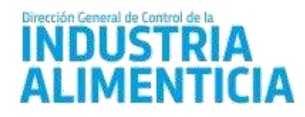

# Ministerio de INDUSTRIA,<br>COMERCIO Y MINERÍA

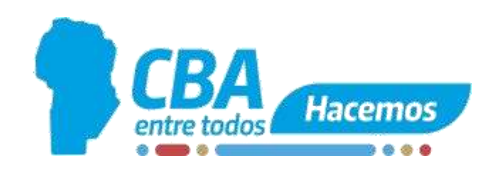

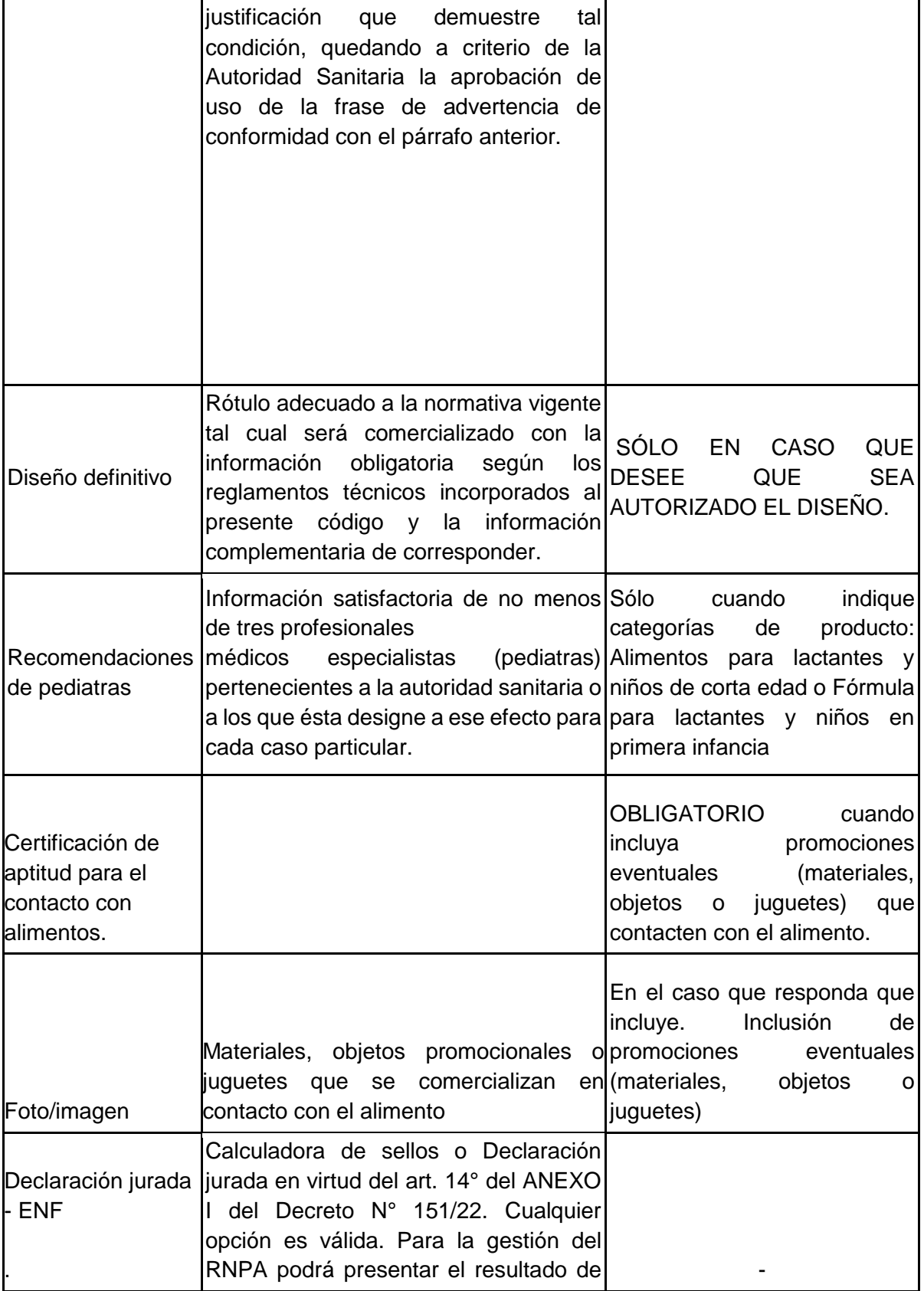

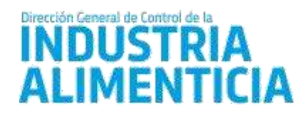

# Ministerio de INDUSTRIA,<br>COMERCIO Y MINERÍA

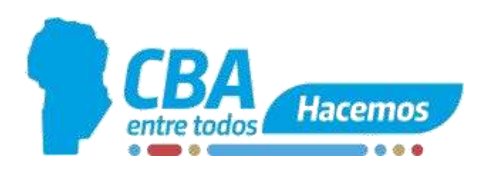

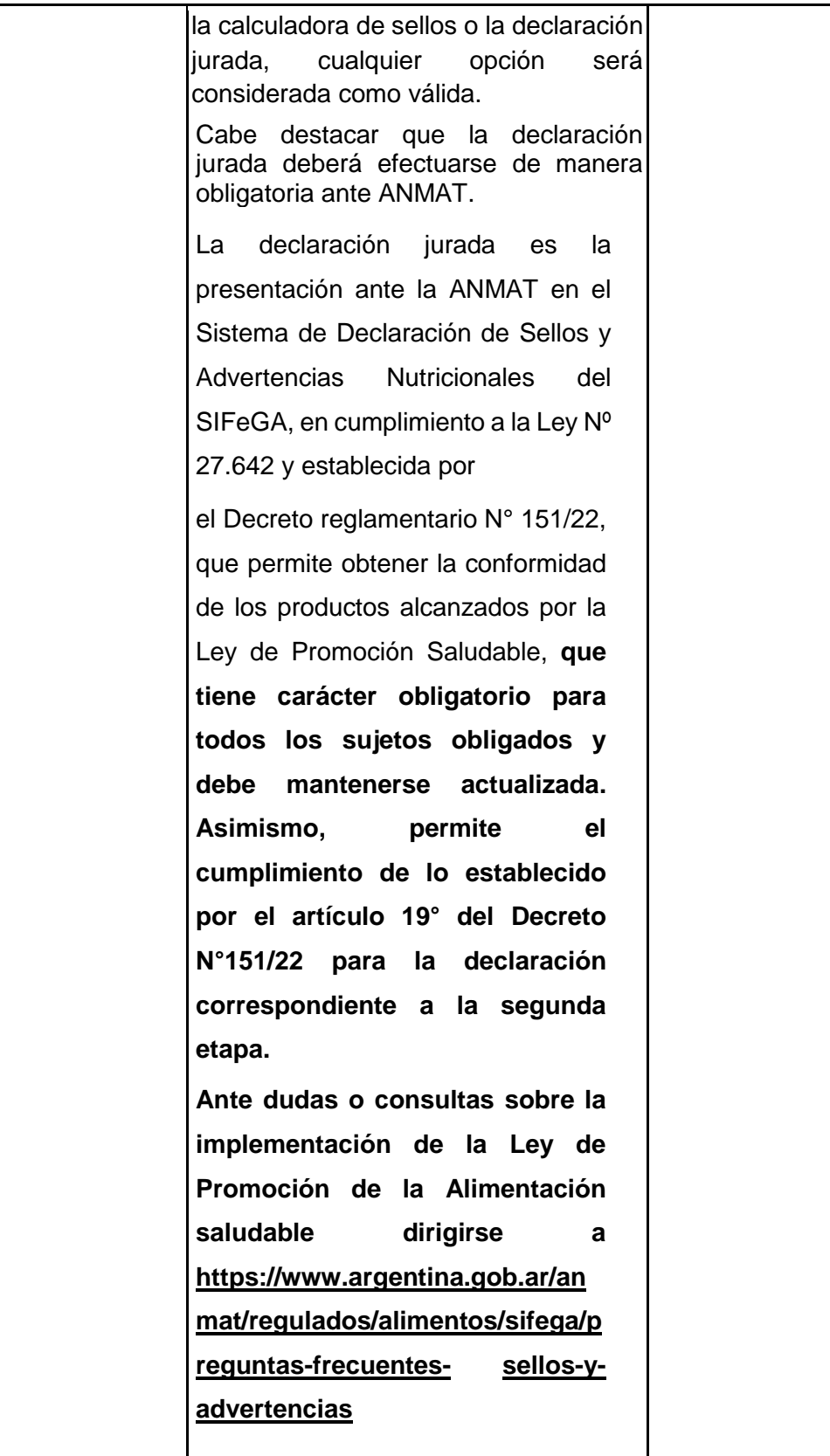

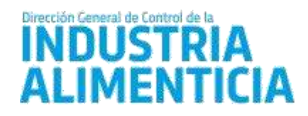

## Ministerio de **INDUSTRIA. COMERCIO Ý MINERÍA**

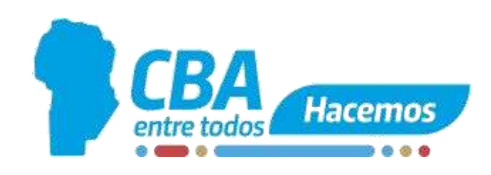

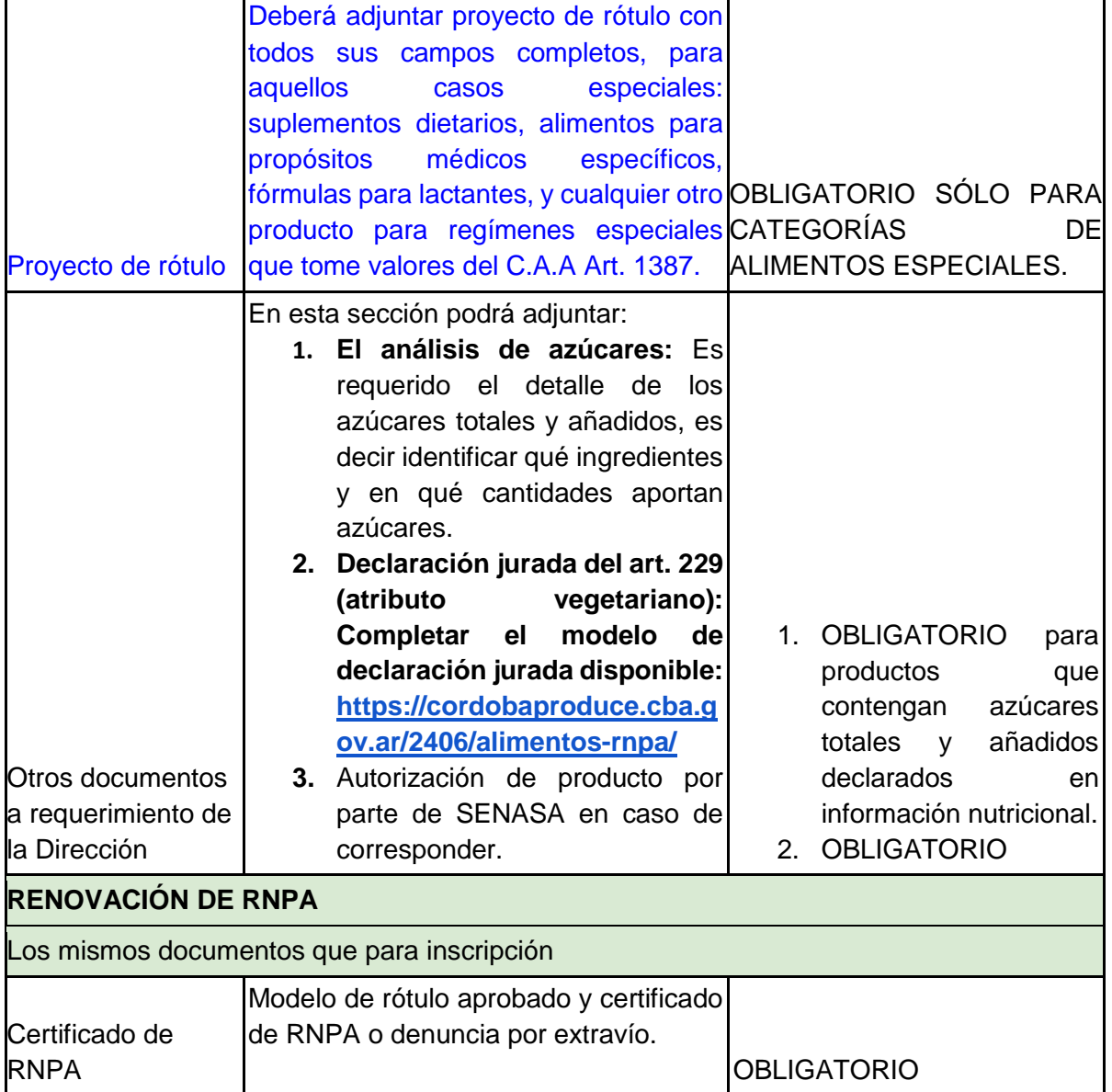

(\*) Los protocolos analíticos reconocidos como oficiales en esta Dirección General para la determinación de gluten son:

Georreferenciados en la Provincia de Córdoba:

- 1- **Laboratorio Bromatológico "Dr. Guillermo Montes"** en el predio del Mercado de Abasto de Río de Cuarto. Tel (0358 -4644488 Int. 228). Correo: [laboratoriomarc@yahoo.com.ar.](mailto:laboratoriomarc@yahoo.com.ar)
- 2- **Laboratorio Centro De Excelencia En Productos Y Procesos.** Tel (0351 4342490 int.1138/1145/1125). Correo: ceprocor@cba.gov.ar.
- 3- **Laboratorio LENOR SRL**. Tel (0351 4423218). Correo: [gerardo.fraga@lenorgroup.com.](mailto:gerardo.fraga@lenorgroup.com)
- 4- **CEQUIMAP - Centro de Química Aplicada de la Facultad de Ciencias Químicas de la Universidad Nacional de Córdoba.** Tel (0351 5353857) Correo:cequimap@fcq.unc.edu.ar.

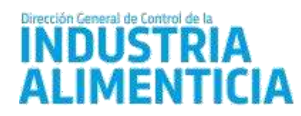

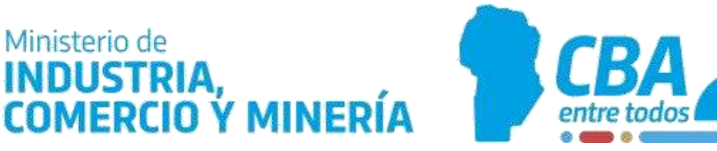

Hacemos

5- **Laboratorio FUNESIL.** Tel (0353 4537400). Correo: lab.funesil@hotmail.com

Georreferenciados a nivel federal:

Todos los laboratorios pertenecientes a la RENALOA.

<https://www.argentina.gob.ar/anmat/regulados/alimentos/renaloa/miembros>

Todos los laboratorios de la RED FEDERAL DE LABORATORIOS DE ALIMENTOS que tengan acreditados el ensayo de gluten.

Link: [https://www.argentina.gob.ar/anmat/regulados/alimentos/red-federal](https://www.argentina.gob.ar/anmat/regulados/alimentos/red-federal-laboratorios/integrantes)[laboratorios/integrantes](https://www.argentina.gob.ar/anmat/regulados/alimentos/red-federal-laboratorios/integrantes)

## <span id="page-12-0"></span>**CASOS PARTICULARES**

<span id="page-12-1"></span>1. ATRIBUTO "PRODUCTO O ALIMENTO VEGANO"

El o la titular de un producto alimenticio puede iniciar el proceso de solicitud de utilización del atributo vegano. Cabe destacar que este pedido puede formularse en forma previa a contar con un número de R.N.P.A. e incluso antes de haber iniciado el procedimiento de registro. La gestión se realiza ante la autoridad sanitaria nacional- Instituto Nacional de Alimentosdependiente del ANMAT.

Los organismos encargados de certificar la acreditación serán la ANMAT y la Secretaría de Agricultura, Ganadería y Pesca, a través del Instituto Nacional de Alimentos junto a la Dirección de Agregado de Valor y Gestión de Calidad de la Secretaría de Alimentos, Bioeconomía y Desarrollo Regional.

Los requisitos y el instructivo de gestión lo encontrará en el siguiente link: [https://www.argentina.gob.ar/anmat/regulados/alimentos/atributo-vegano/obtene](https://www.argentina.gob.ar/anmat/regulados/alimentos/atributo-vegano/obtene-el-atributo-vegano)[el-atributo-](https://www.argentina.gob.ar/anmat/regulados/alimentos/atributo-vegano/obtene-el-atributo-vegano) [vegano](https://www.argentina.gob.ar/anmat/regulados/alimentos/atributo-vegano/obtene-el-atributo-vegano)

<span id="page-12-2"></span>2. AUTORIZACIÓN PARA EL USO DE ATRIBUTOS "SOLO CON INGREDIENTES DE ORIGEN VEGETAL", "100% VEGETAL", "HECHO A BASE DE PLANTAS", "PRODUCTO VEGETARIANO" O "ALIMENTO VEGETARIANO".

Todos los requisitos correspondientes a inscripción o actualización del registro del producto más los que se detallan a continuación:

- 1. Declaración jurada de cumplimiento del art. 229 (Ver modelo en la sección de formularios). Este documento deberá presentarse con firma certificada o firma digital.
- 2. Para aquellos ingredientes que puede prestarse a confusión sobre si su origen es animal por ejemplo: mono y diglicéridos de ácidos grasos deberá presentar ficha técnica, hoja técnica o documento similar del ingrediente utilizado en su formulación, incluidos los aditivos y coadyuvantes de tecnología. Esta información deberá ser adjuntada en la sección documentos.
- 3. En el caso de establecimientos con elaboración mixta, deberá adjuntar en la sección documentos los procedimientos documentados que incluyan medidas de control aplicadas a cada operación para evitar posibles entrecruzamientos de ingredientes, aditivos y coadyuvantes de tecnología de origen animal. Esta Dirección General podrá realizar auditorías de verificación bajo la modalidad presencial o remota, como

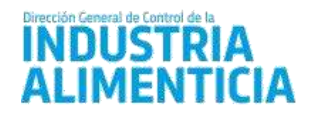

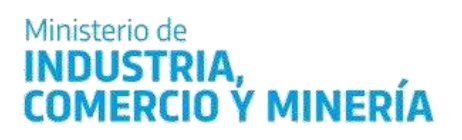

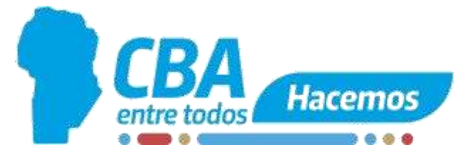

así también requerir otra documentación adicional que contribuya al análisis de la solicitud para la autorización del uso de los atributos.

4. Podrá presentar de carácter opcional constancia de certificación vigente emitida por certificadora con reconocimiento oficial. Podrá adjuntarlo en la sección de documentos adjuntos.

**ESTA DIRECCIÓN ANTE LA PARTICULARIDAD DE SU TRÁMITE PODRÁ REQUERIR OTRA DOCUMENTACIÓN.**